## **UÏivatelská pfiíruãka**

# **E2250V E2350V**

 $\mathbf{P}$ řed použitím tohoto produktu si přečtěte část Důležitá

upozornění.

Uložte si CD s Uživatelskou příručkou na dostupném místě pro budoucí použití.

Informace na štítku předejte svému prodejci při žádosti o servis.

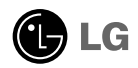

Tento přístroj byl sestaven a vyroben tak, aby byl zajištěn bezpečný provoz. Při nesprávném používání však může dojít k elektrickému šoku nebo riziku požáru. Aby správně fungovala všechna zabezpečení monitoru, je třeba dodržovat následující základní pravidla instalace, používání a údržby.

### **Bezpeãnost**

Používejte pouze napájecí kabel dodávaný s přístrojem. Pokud použijete jiný napájecí kabel, ujistěte se, že je certifikován pro platné národní standardy, pokud není poskytován dodavatelem. Je-li napájecí kabel jakkoli poškozený, obraťte se na výrobce nebo nejbližší autorizovaný servis a požádejte o výměnu.

Napájecí kabel slouží jako hlavní prostředek pro odpojení z elektrické sítě. Zajistěte, aby po instalaci byla snadno dostupná zásuvka.

Monitor používejte pouze se zdrojem napájení uvedeným v technických údajích v této příručce nebo na monitoru. Pokud si neiste jistí, jaký typ zdroje napájení doma máte. porad'te se s prodejcem.

Přetížené zásuvky a prodlužovací šňůry jsou nebezpečné, stejně jako roztřepené napájecí kabely a poškozené zástrčky. Může dojít k elektrickému šoku nebo požáru. Zavolejte do servisu a požádejte o výměnu.

Pokud je jednotka připojena do síťové zásuvky, zůstane připojena ke zdroji napájení dokonce i když je vypnuta.

Monitor nerozebírejte.

- Nejsou v něm žádné součásti, které byste mohli sami opravit.
- Uvnitř je nebezpečné vysoké napětí, i když je monitor vypnutý.
- Pokud přístroj nefunguje správně, obraťte se na svého prodejce.

Jak se vyhnout úrazu:

- Nepokládejte monitor na nakloněnou plochu bez dostatečného zajištění.
- Používejte pouze stojan doporučený výrobcem.
- Obrazovku neupusťte, nenarážejte do ní ani na ni neházejte žádné předměty či hračky. Mohlo by dojít ke zranění osob, poruše výrobku a p oškození obrazovky.

Jak zabránit požáru a dalším rizikům:

- Pokud odejdete z místnosti na delší dobu, vždy monitor vypněte. Nikdy nenechávejte monitor zapnutý, když odcházíte z domu.
- Zabraňte dětem, aby vhazovaly nebo strkaly předměty do otvorů ve skříni monitoru.

Některé vnitřní součástky mají nebezpečné napětí.

- Nepoužívejte příslušenství, které není určeno pro tento monitor.
- Pokud bude monitor delší dobu bez dohledu, odpojte ho ze zásuvky.
- Při bouřce se nedotýkejte napájecího ani signálového kabelu, protože to může být velmi nebezpečné. Následkem může být úraz elektrickým proudem.

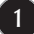

### **Instalace**

Zajistěte, aby na napájecím kabelu nestály žádné předměty a neumisťujte monitor tam, kde by se napájecí kabel mohl poškodit.

Nepoužívejte monitor v blízkosti vody, například u vany, umyvadla, v kuchyni, u dřezu, ve vlhkém sklepě nebo v blízkosti bazénu.

Monitory mají ve skříni větrací otvory, které umožňují snižovat vysoké teploty vznikající při provozu. Pokud dojde k jejich zakrytí, nastřádané horko může způsobit selhání s následkem požáru. Proto NIKDY:

- Nepokládejte monitor na postel, pohovku, koberec, atd., aby se nezablokovaly spodní větrací otvory;
- Neumisťujte monitor do vestavného pouzdra, pokud není zajištěna dostatečná ventilace;
- Nezakrýveite otvory látkou nebo jiným materiálem;
- NeumisÈujte monitor do blízkosti radiátoru nebo zdroje tepla;

Nedotýkejte se LCD displeje tvrdými předměty, mohlo by to vést k jeho poškrábání nebo trvalému poškození;

Netlačte dlouho na LCD displej prsty, mohlo by to způsobit vznik paobrazů.

Nûkteré vadné body se mohou zobrazovat jako ãervené, zelené nebo modré skvrny na obrazovce.

Nebude to však mít žádný vliv na výkon monitoru.

Je-li to možné, použiite doporučené rozlišení, dosáhnete tak nejvyšší kvality obrazu. Při použití jiného než doporučeného rozlišení se na obrazovce může objevovat zmenšený nebo jinak upravený obraz.

To je však běžná vlastnost LCD displeje s pevným rozlišením.

Ponechání nehybného obrazu na obrazovce po delší dobu může způsobit vpálení obrazu a poškození obrazovky. Vždy používejte spořič obrazovky. K tomuto jevu dochází i u výrobků ostatních výrobců a jeho výskyt není předmětem záruky.

Dbejte, aby nedošlo k poškrábání přední nebo boční strany obrazovky kovovými předměty. Mohlo by dojít k jejímu poškození.

Ujistěte se, že panel směřuje dopředu. Při přenášení jej držte oběma rukama. Pokud byste výrovek upustili na zem, jeho poškození by mohlo zapříčinit elektrický šok nebo požár. Při opravě se obraťte na autorizované servisní středisko.

Nevystavujte výrobek vysokým teplotám a vlhkosti.

## **âi‰tûn**

- Před čištěním obrazovky odpojte monitor ze zásuvky.
- Použijte mírně navlhčený (ne mokrý) hadřík. Nepoužívejte čisticí prostředky ve spreji přímo na obrazovku, protože větší množství by mohlo způsobit elektrický ‰ok.
- Při čištění výrobku nejdříve odpojte napájecí kabel. Povrch čistěte jemně pomocí měkkého hadříku, abyste ho nepoškrábali. Nečistěte výrobek pomocí navlhčeného hadříku, stříkáním vody nebo aplikací jiných tekutin přímo na výrobek. Mohlo by dojít k úrazu elektrickým proudem. (Nepoužívejte chemikálie jako jsou benzín, ředidlo nebo alkohol)
- Nastříkejte vodu na měkký hadřík dvakrát až čtvřikrát a očistěte přední rám. Čistěte pouze v jednom směru. Při použití příliš mokrého hadříku může dojít k poškození povrchu.

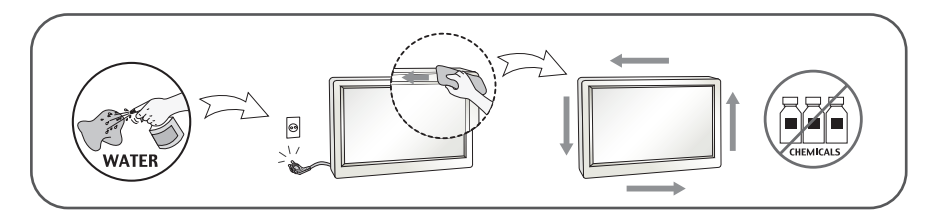

## **Balen**í

**P**ůvodní balicí materiál a krabici nelikvidujte. Poskytují ideální obal při přepravě přístroje. Když přístroj převážíte na jiné místo, zabalte jej do původního balicího materiálu.

### **Likvidace**

- Fluorescenční lampa použitá v tomto produktu obsahuje malé množství rtuti.
- Tento produkt nelikvidujte společně s obvyklým domovním odpadem.
- Likvidace tohoto produktu musí být v souladu s předpisy místních úřadů.

### Příslušenství

### **!!! Dûkujeme vám, Ïe jste si vybrali produkty LGE !!!**

■ Zkontrolujte, zda byly s vaším monitorem dodány následující položky. Pokud některé položky chybí, obraťte se na svého prodejce.

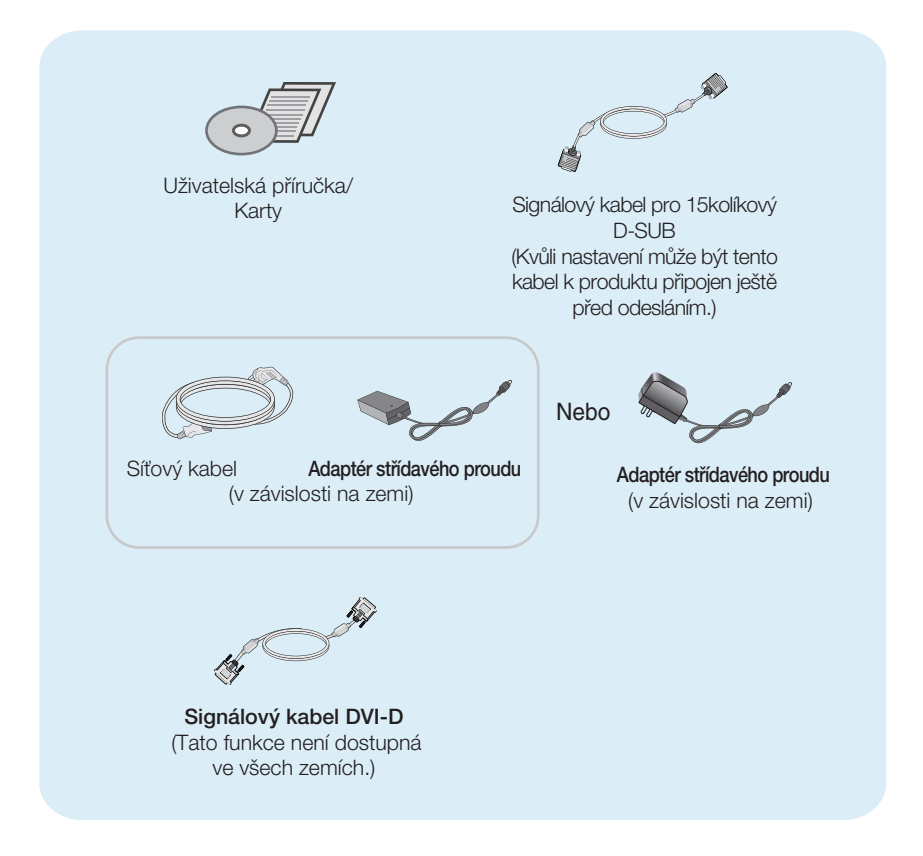

#### POZNÁMKA

- Toto příslušenství se může vzhledem lišit od zde zobrazených.
- V souladu se standardními předpisy pro tento produkt je nutné používat stíněné signální kabely rozhraní (D-sub 15kolíkový kabel, DVI-D kabel) s feritovým jádrem.

### Připojení displeje

Před instalací monitoru se ujistěte, že monitor, počítač a další připojená zařízení jsou vypnutá.

### **1 zpÛsob stoja**

**1.** Umístûte monitor na mûkkou látku ãelní stranou dolÛ .

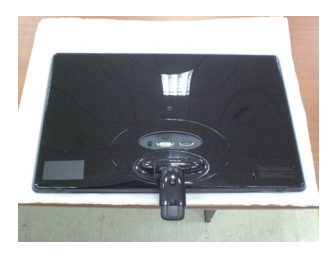

2. Přitáhovat šroub stojanu mincou ve směru hodinových ručiček.

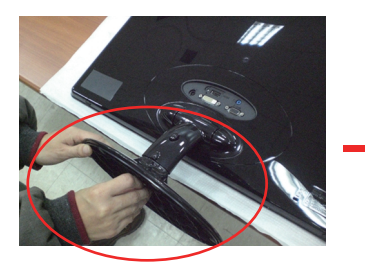

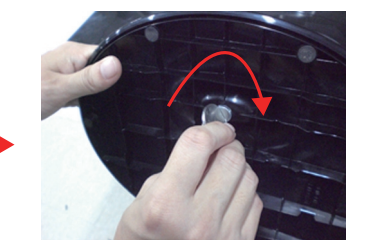

- **3.** Po sestavení monitor opatrně zvedněte a otočte přední stranou k sobě.
- 4. Když budete chtít odpojit monitor z stojanu, otočite šroub proti směru hodinových ručiček mincou.

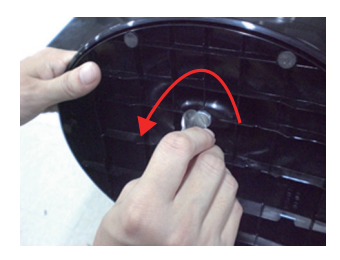

#### **DÛleÏité**

- Na obrázku je znázorněn obecný model připojení. Součásti monitoru se mohou lišit od vyobrazení.
- Výrobek při přenášení nedržte vzhůru nohama a nedržte jej pouze za podstavec. Mohl by upadnout a poškodit se nebo vám poranit nohu.

### Připojení displeje

Před instalací monitoru se ujistěte, že monitor, počítač a další připojená zařízení jsou vypnutá.

#### **2 zpÛsob stoja**

**1.** Umístûte monitor na mûkkou látku ãelní stranou dolÛ .

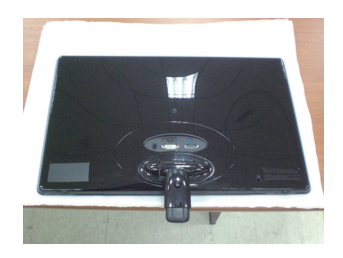

**2.** Stisknout tlaãítko podle obrázku a vytáhnout stojan.

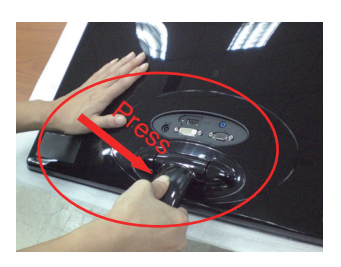

3. Po vytáhní stojanu, zdvihnout monitor pozorně a továř dopředu.

(Když vytáhnete stojan, prosím mějte tlačítko stlačení. Pokud nemáte tlačítko stlačení, výrobok bude poškození.)

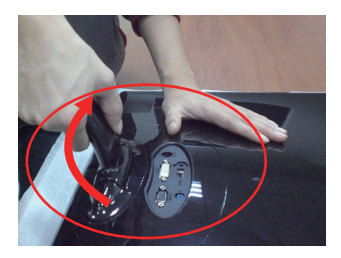

Když je největší nakloněný úhel, tlačítko nefunguje, zvýší nebo poníži stojan.

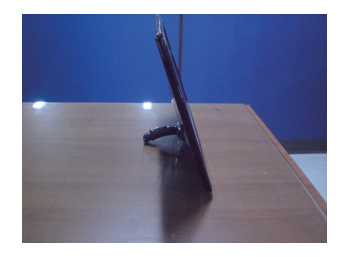

4. Pokud chcete použít stojan, ponížte tělo stojanu.

(Když ponížte tělo stojanu, prosím mějte tlačítko stlačení. Pokud nemáte tlačítko stlačení, výrobok bude poškození.)

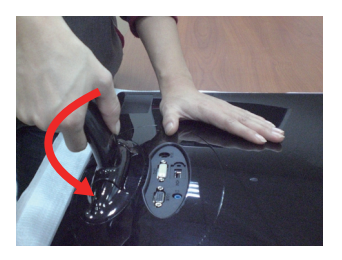

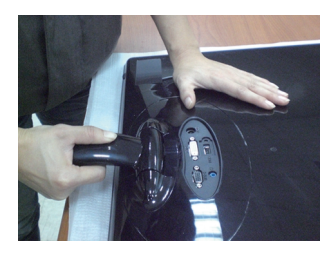

5. Přitáhovat šroub stojanu mincou ve směru hodinových ručiček.

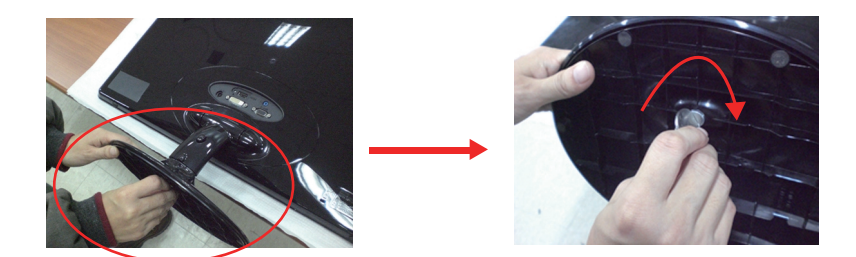

**6.** Po sestavení monitor opatrně zvedněte a otočte přední stranou k sobě.

#### **DÛleÏité**

- Na obrázku je znázorněn obecný model připojení. Součásti monitoru se mohou lišit od vyobrazení.
- výrobek při přenášení nedržte vzhůru nohama a nedržte jej pouze za podstavec. Mohl by upadnout a poškodit se nebo vám poranit nohu.

### Připojení displeje

**Před instalací monitoru se ujistěte, že monitor, počítač a další pfiipojená zafiízení jsou vypnutá.** 

#### **Nastavení displeje**

Po montáži monitoru upravte jeho úhel podle obrázku níže.

#### **\* Se stojanom**

Orientace displeje je z důvodu zajištění maximálního pohodlí nastavitelná.

**Rozsah naklonění : -5° až 15°** 

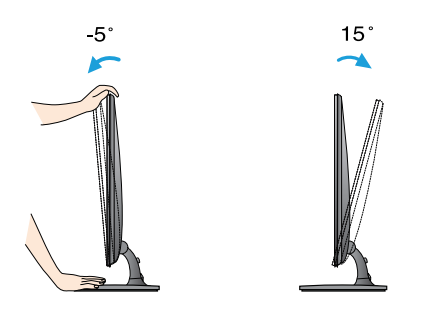

- Pfii nastavování úhlu monitoru se nedot˘kejte obrazovky ani na ni nevyvíjejte tlak.
- Výrobek při přenášení nedržte vzhůru nohama a nedržte jej pouze za podstavec. Mohl by upadnout a poškodit se nebo vám poranit nohu.

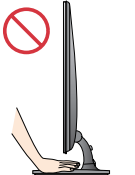

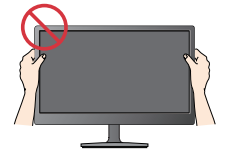

#### **ERGONOMIE**

Chcete-li monitor sledovat v ergonomické a pohodlné pozici, doporuãuje se, aby úhel jeho naklonění dopředu nepřesahoval 5°

- **Před instalací monitoru se ujistěte, že monitor, počítač a další pfiipojená zafiízení jsou vypnutá.**
- **Nastavení displeje**
	- **\* Bez stojan**

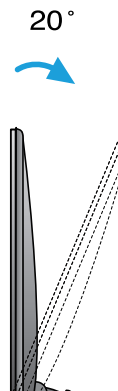

#### **Ergonomie**

Chcete-li monitor sledovat v ergonomické a pohodlné pozici , zpětná úhel náklonu monitoru by měla být větší než 10 stupňů.

## Připojení displeje

## **Pfiipojení k osobnímu poãítaãi**

- 1. Před montáží monitoru se ujistěte, že monitor, počítač a další připojená zařízení jsou vypnutá.
- 2. Připojte signální kabel 1 a síťovou šňůru 2 v tomto pořadí; poté utáhněte šroub koncovky signálního kabelu.
	- **A** Připojte kabel DVI-D (Digital signal)
	- **B** Připojte kabel D-sub (Počítač analog signal)
	- Pfiipojte kabel HDMI **C**

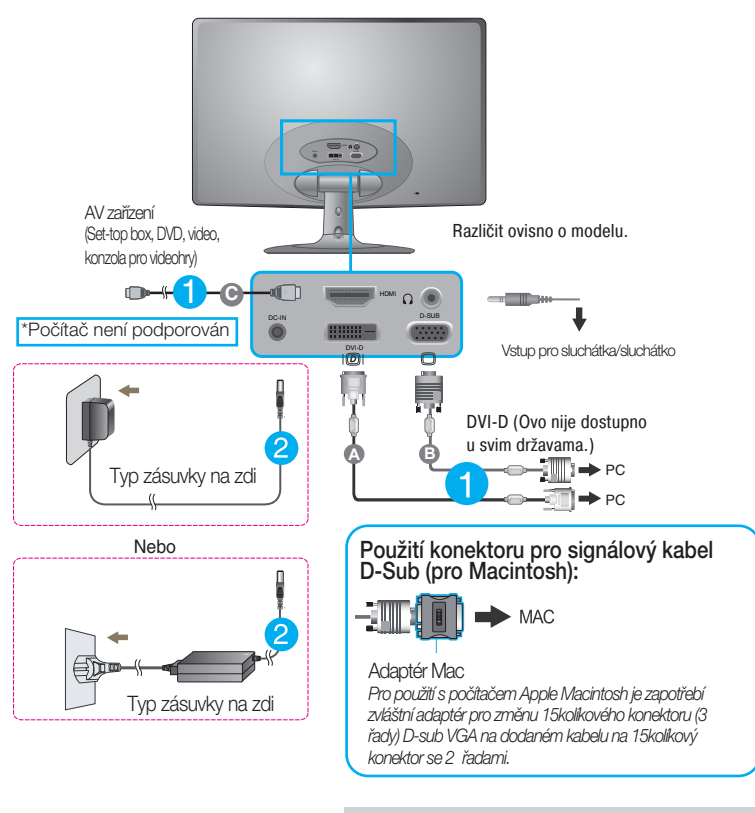

POZNÁMKA

- Toto je schematické znázornění zadního pohledu.
- Tento pohled na zadní část představuje všeobecný model. Vzhled displeje se může od vyobrazení lišit.

### **Pfiipojení k osobnímu poãítaãi**

3. Stisknutím tlačítka power button (tlačítko napájení) na předním panelu zapněte napájení. Jakmile je monitor zapnutý, automaticky se spustí funkce "Self Image Setting Function (Automatické nastavení obrazu)". (Pouze v analogovém režimu)

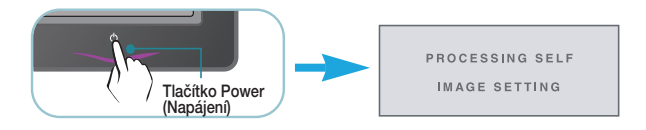

#### POZNÁMKA

"Self Image Setting Function" (Automatické nastavení obrazu)? Tato funkce poskytuje uživateli optimální nastavení zobrazení. Pokud uživatel připojí monitor poprvé, tato funkce automaticky provede optimální nastavení displeje pro jednotlivé vstupní signály. Funkce "AUTO"? Pokud při práci se zařízením nebo po změně rozlišení obrazovky dojde k potížím jako je rozmazaný obraz, rozmazaná písmena, blikání obrazovky nebo šikmý obraz, vylep‰ete rozli‰ení stisknutím tlaãítka funkce AUTO.

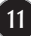

### **Ovládání ãelního panelu**

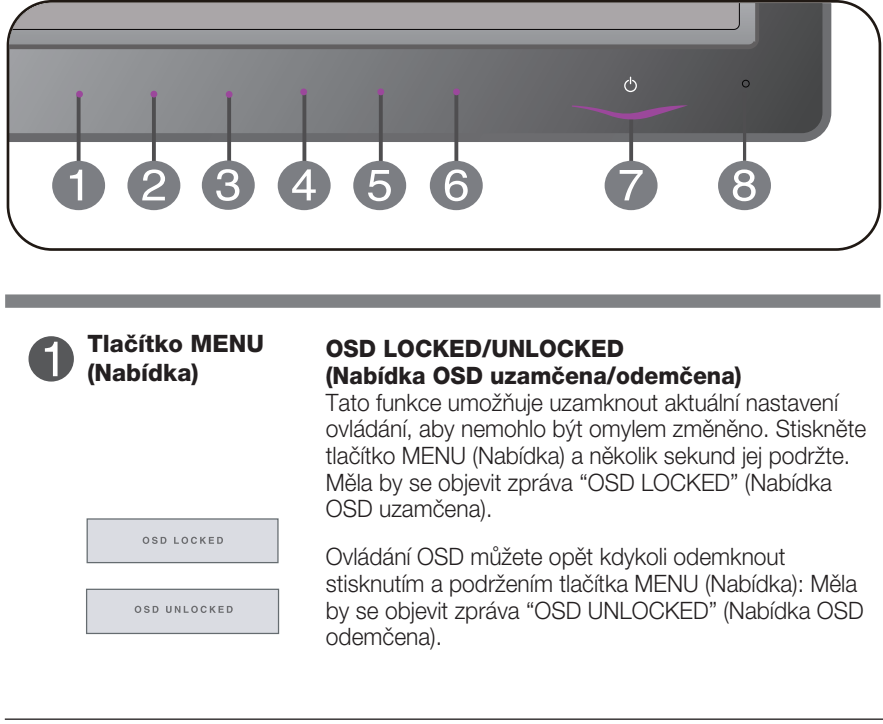

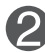

#### Pomocí tohoto tlačítka zdejte položky **AUTO BRIGHT,ORIGINAL RATIO,DUAL WEB,CINEMA MODE Tlaãítko SMART+**

Další informace najdete na straně 20~22.

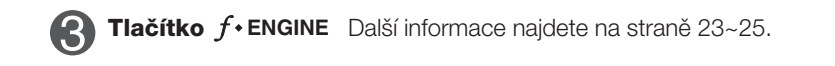

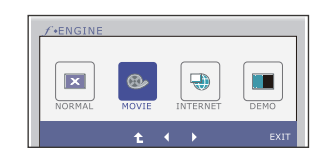

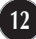

the control of the control of the control of the control of

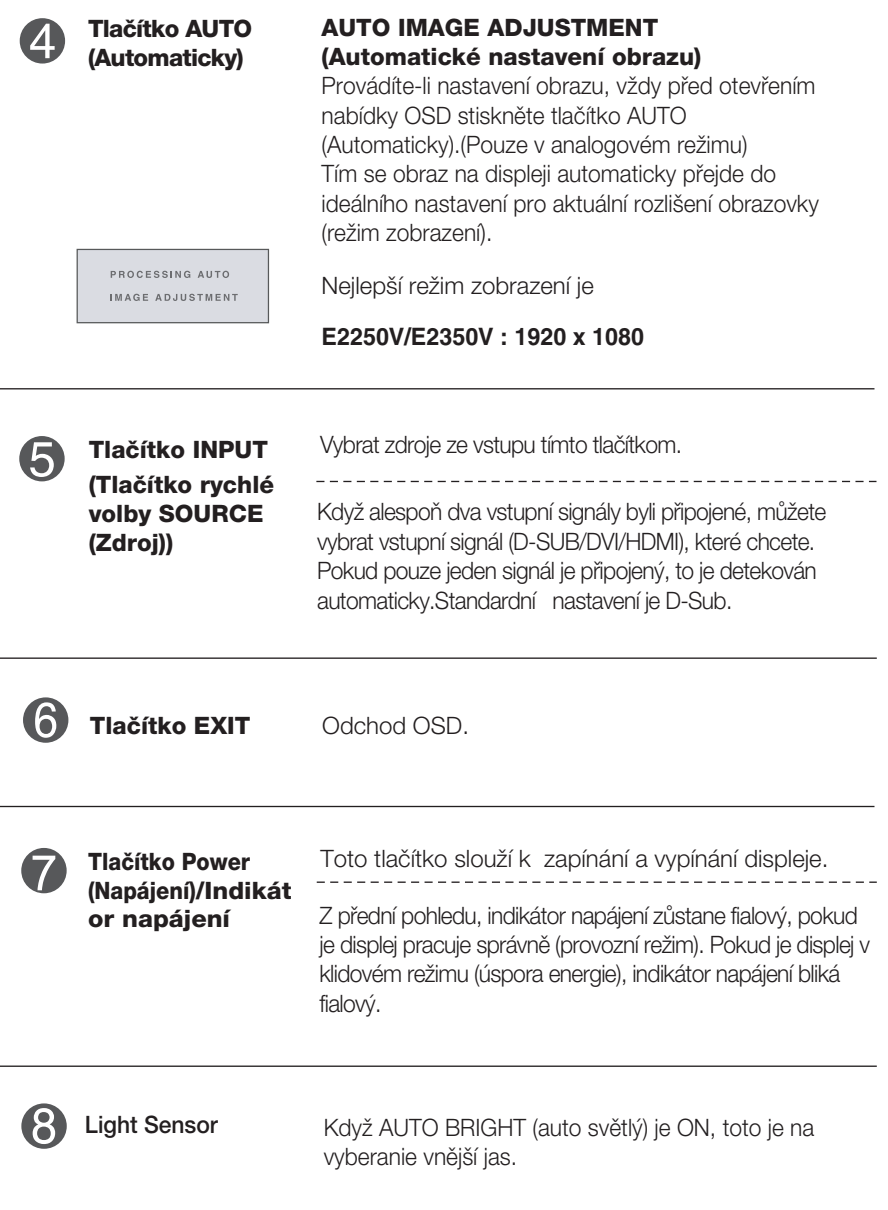

### **Nastavení obrazovky**

Změny velikosti obrazu, pozice a parametrů zobrazení jsou s ovládacím systémem OSD rychlé a snadné.

Níže je uveden krátký příklad pro lepší seznámení s ovládáním. V následující části je uveden přehled dostupných nastavení a výběrů, které můžete provádět pomocí nabídky OSD.

Chcete-li provádět nastavení v nabídce OSD, postupujte podle následujících krokÛ:

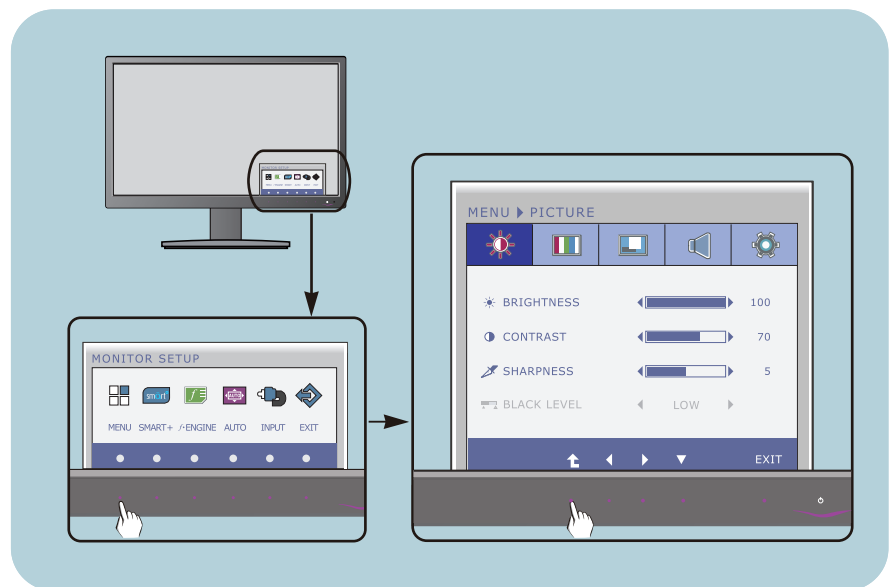

- Stiskněte libovolné Tlačítko, pak hlavní menu OSD se objeví.
- Přístup ovládání pomocí příslušného Tlačítka. **2**
- Použijte tlačítka </>> </>
a nastavte obraz na požadovanou úroveň. Použitím tlačítka <sup>t</sup> vyberte další položky v dílčí nabídce. **3**

**14**

Stiskněte Tlačítko EXIT pro odchod z OSD. **4**

V následující tabulce jsou uvedeny všechny nabídky ovládání, úprav a nastavení v nabídce OSD.

- **DSUB** : Vstup D-SUB (Analogový signál)
- : Vstup DVI-D (Digitální signál) **DVI-D**

: Signál HDMI **HDMI**

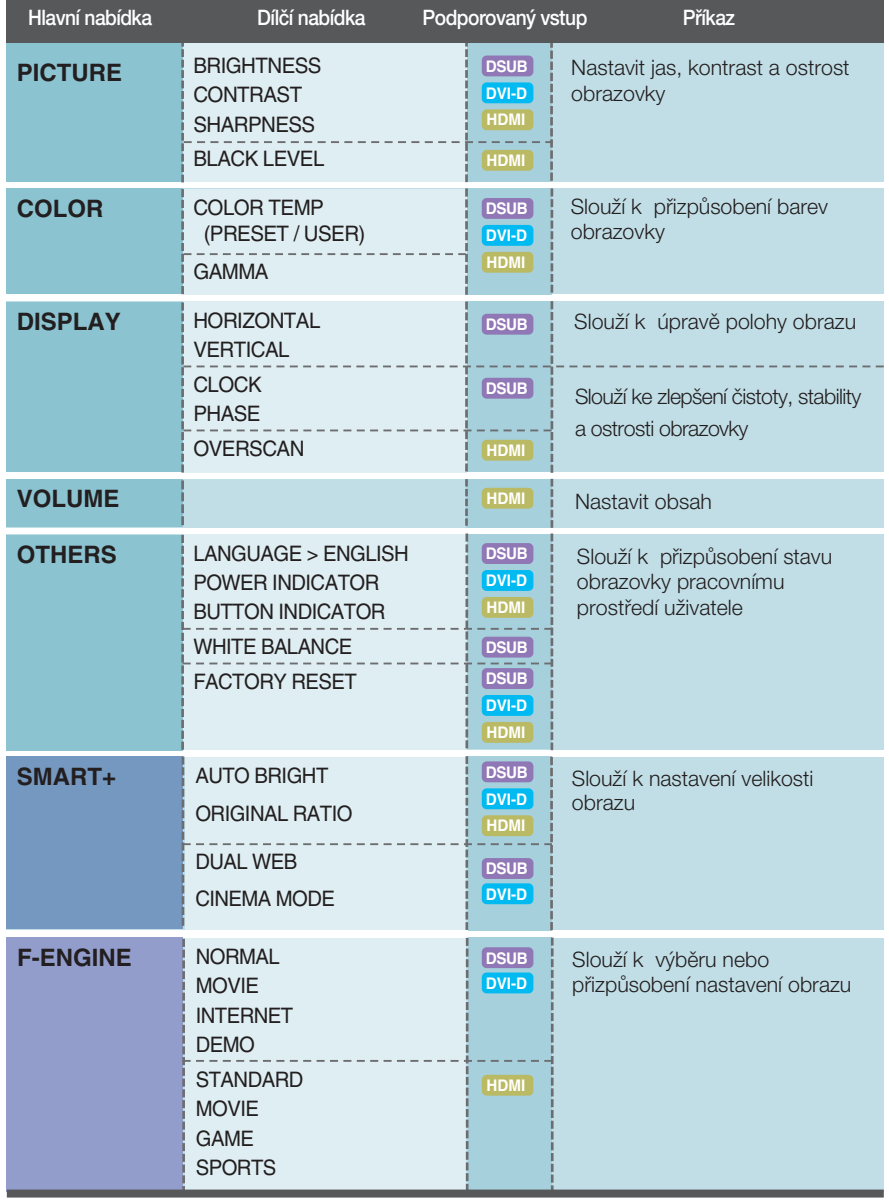

#### POZNÁMKA

■ Pořadí ikon se může lišit v závislosti na modelu (15–25).

■■■ Byli jste uvedeni do výběru a nastavení položky pomocí systému OSD. Níže jsou uvedeny ikony, názvy ikon a popisy ikon všech položek zobrazených v nabídce.

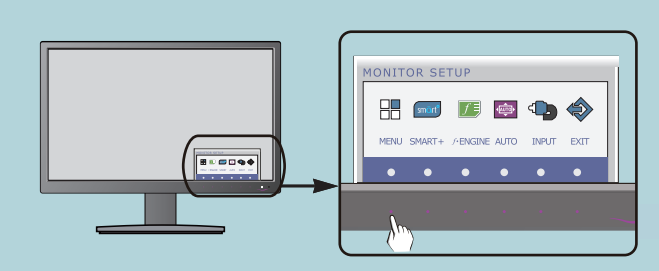

Stiskněte tlačítko MENU (Nabídka) a objeví se hlavní nabídka OSD.

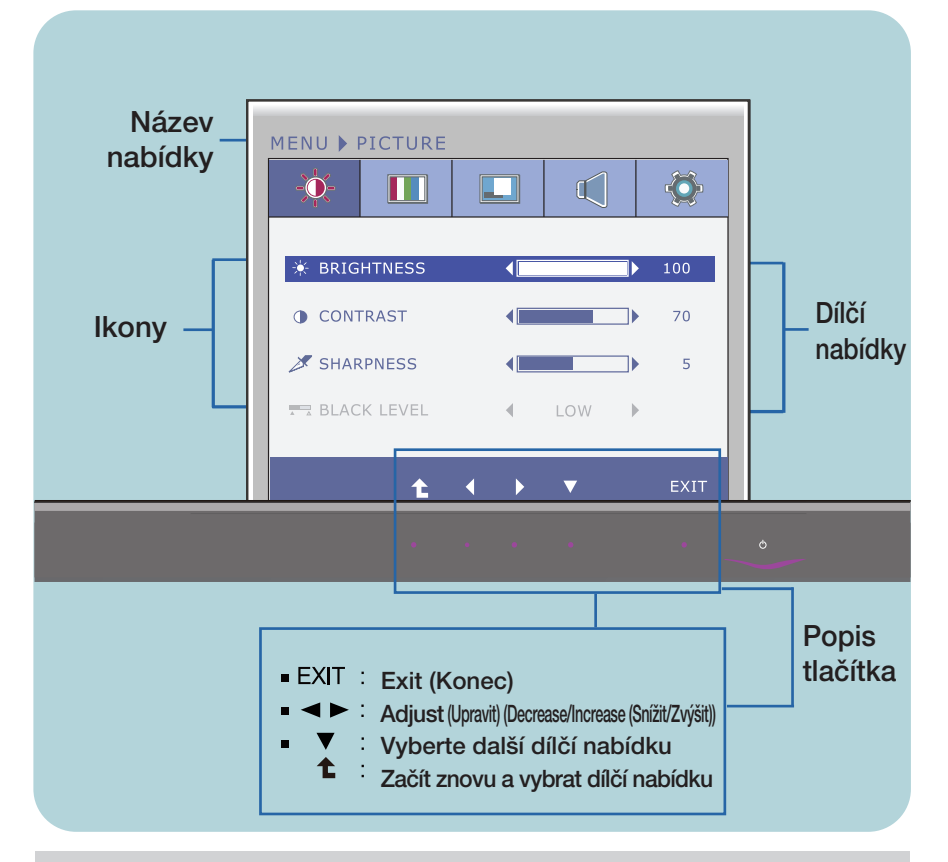

#### POZNÁMKA

Jazyky nabídky OSD (On Screen Display) na monitoru mohou být jiné než v příručce.

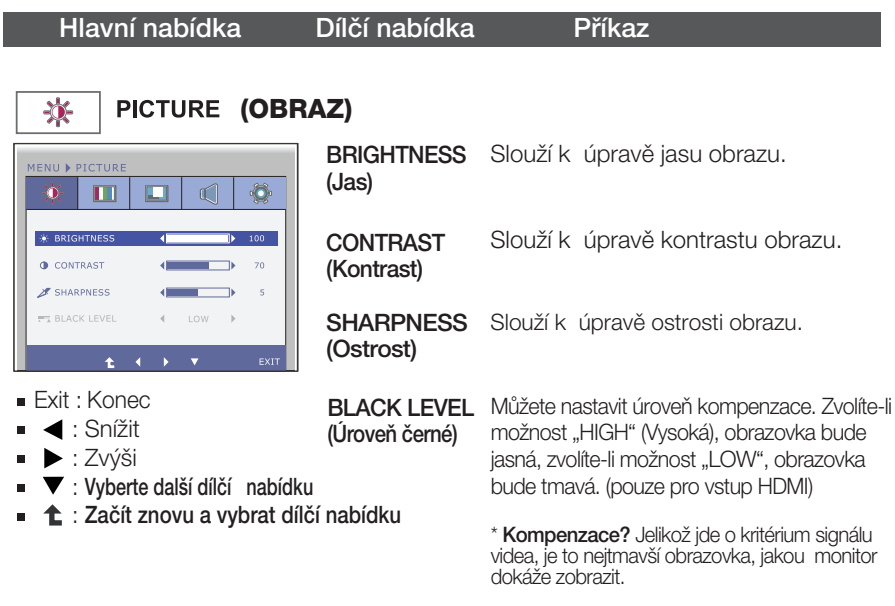

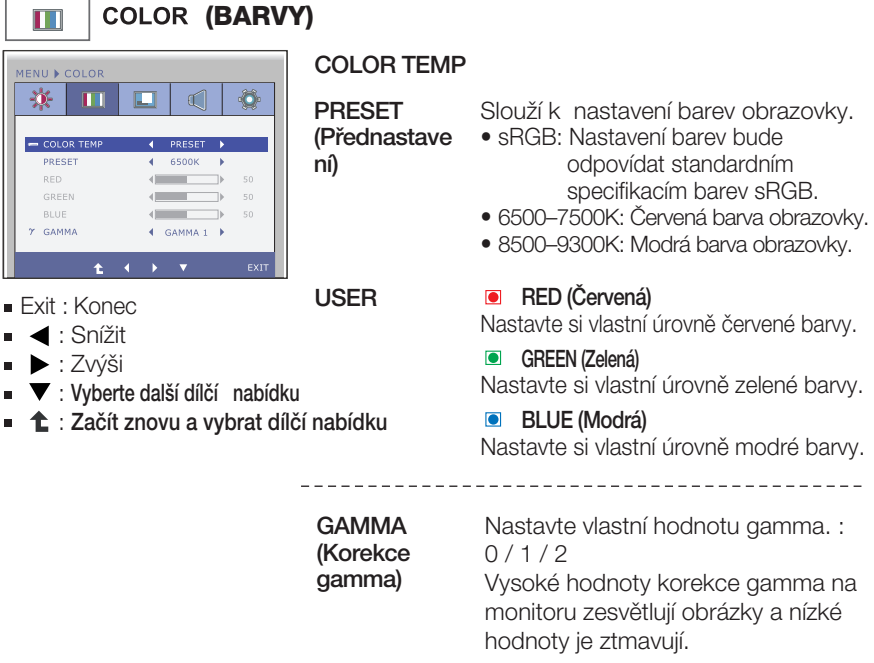

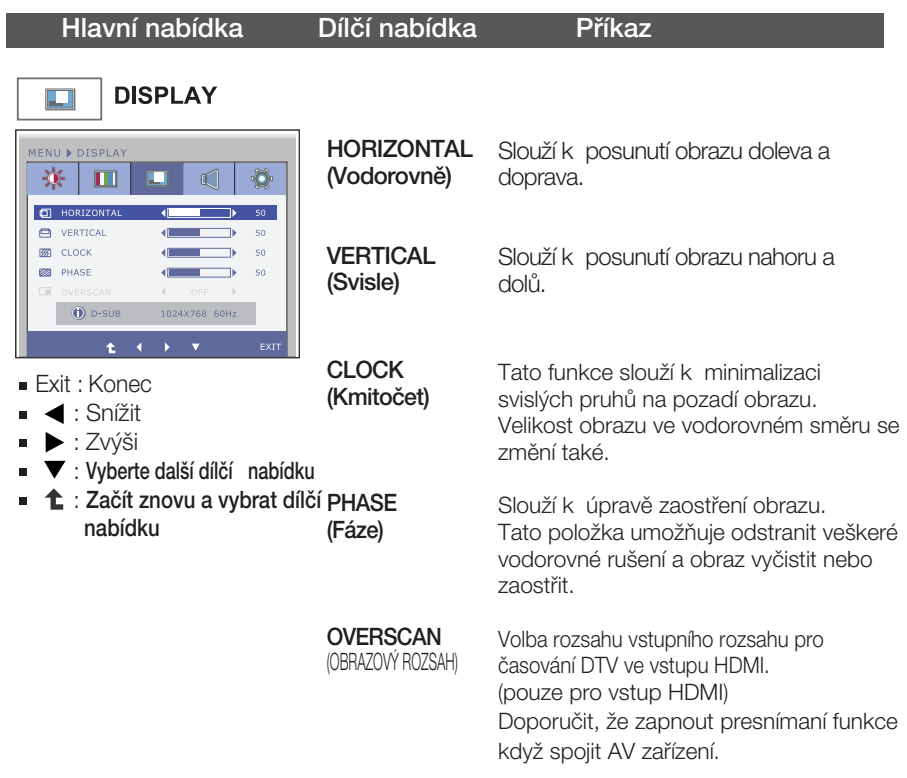

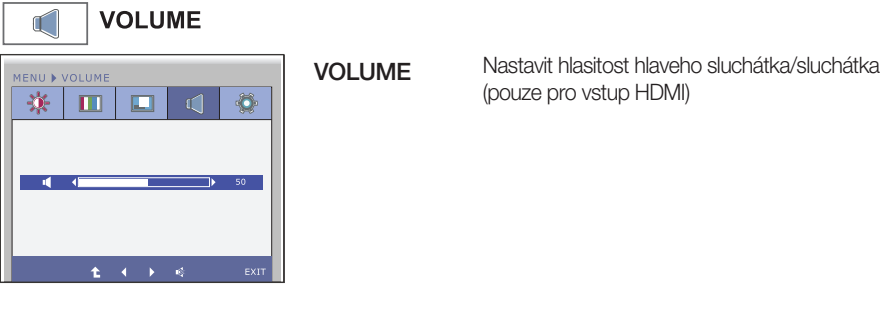

- Exit : Konec
- <: Snížit
- ▶ : Zvýši
- W<sup>o</sup>: Ticho
- $\hat{\mathbf{L}}$  : Začít znovu a vybrat dílčí nabídku

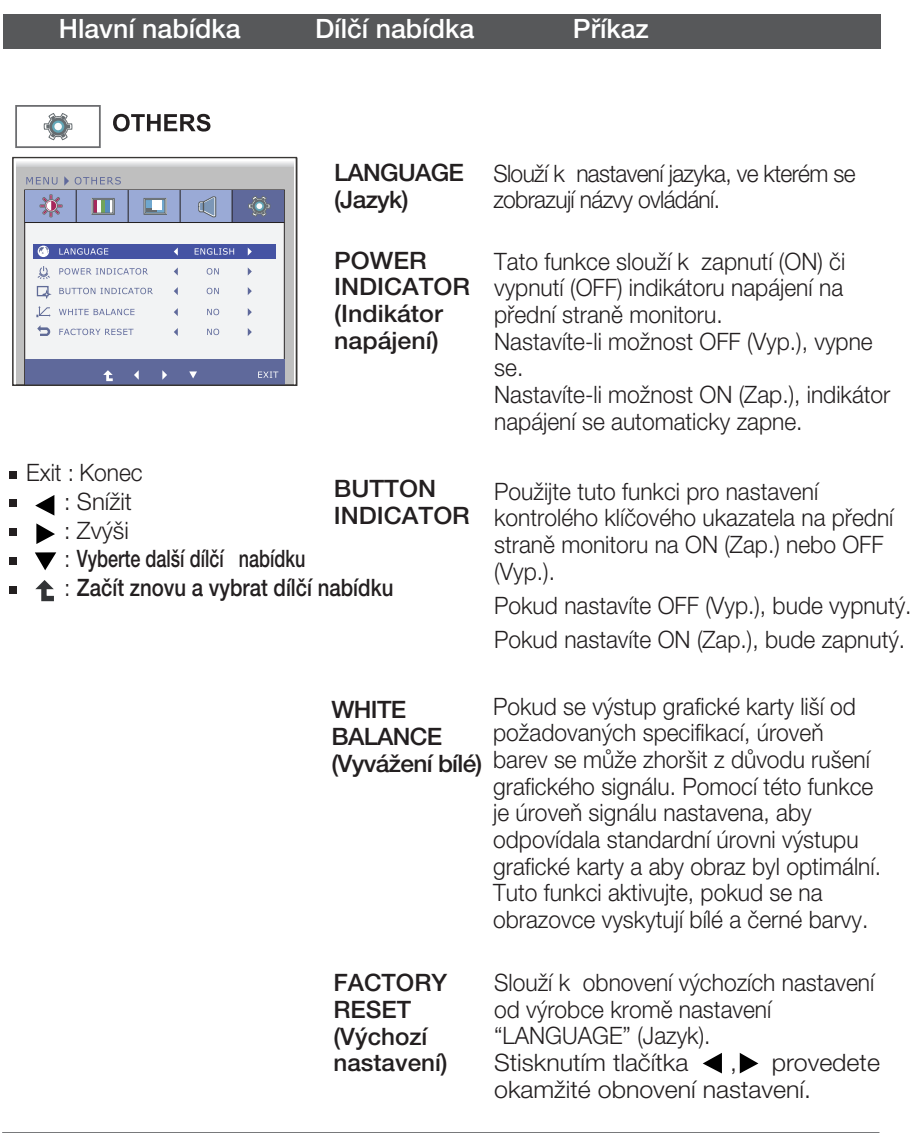

#### POZNÁMKA

■ Pokud se pomocí této volby obraz nezlepší, obnovte výchozí nastavení. Pokud je to nutné, spustte znovu funkci WHITE BALANCE (Vyvážení bílé). Tato funkce bude povolena pouze v případě, že je vstupní signál analogový.

**■■■** Byli jste uvedeni do výběru a nastavení položky pomocí systému OSD. Níže jsou uvedeny ikony, názvy ikon a popisy ikon všech položek zobrazených v nabídce.

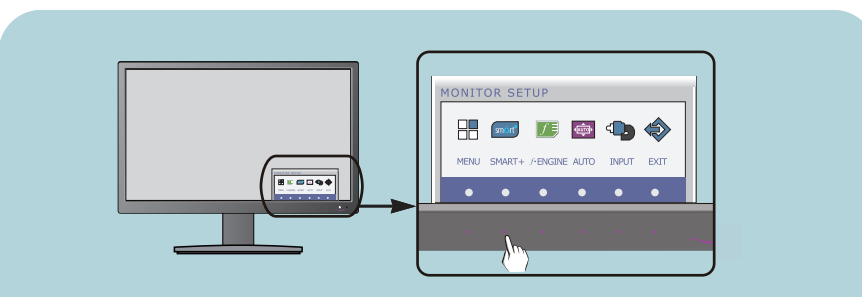

Stiskněte tlačítko SMART+ a objeví se hlavní nabídka OSD.

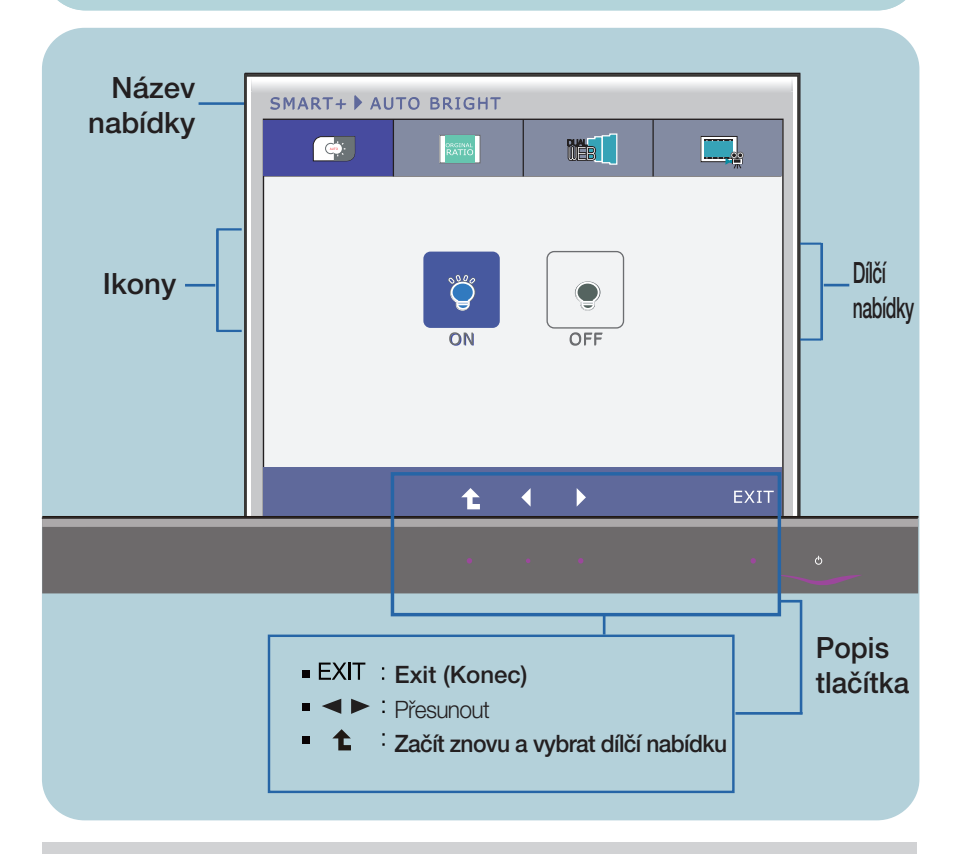

#### POZNÁMKA

Jazyky nabídky OSD (On Screen Display) na monitoru mohou být jiné než v příručce.

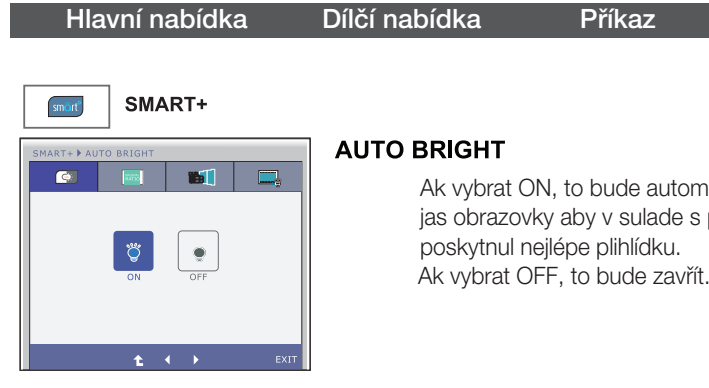

#### MART+ DRIC  $\bullet$ **BT** 扇  $\Box$  $t \rightarrow$

Ak vybrat ON, to bude automaticky ovladat jas obrazovky aby v sulade s prostřdím, aby Ak vybrat OFF, to bude zavřít.

#### **ORIGINAL RATIO**

Širokoúhlé zobrazení bez závislosti na vstupu video signálu.

\* Tato funkce funguje pouze tehdy, pokud vstupní rozlišení je nižší než poměr monitoru (16:9).

Hlavní nabídka Dílčí nabídka Příkaz

\* Před použitím nasledující funkce, nainstalujte si prosím program Easy Set Package.

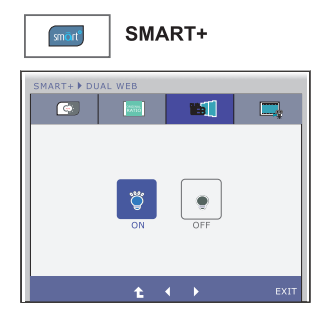

#### **DUAL WEB**

- **Pomáhají uživatelům procházet webové efektivně** rozdělením na polovinu.
- **Pomoci zajistit a přesunout oken na obrazovce.**
- **Pomáhají uživatelům ovládání oken dělí poměr.**

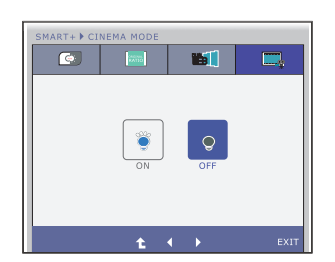

#### **CINEMA MODE**

Aby oko bolo pohodlné snížením jasu pozadí na webové stránky.

- Exit : Konec  $\blacksquare$
- $\blacktriangleright$ : Přesunout
- : Začít znovu a vybrat dílčí nabídku

■■■ Byli jste uvedeni do výběru a nastavení položky pomocí systému OSD. Níže jsou uvedeny ikony, názvy ikon a popisy ikon všech položek zobrazených v nabídce.

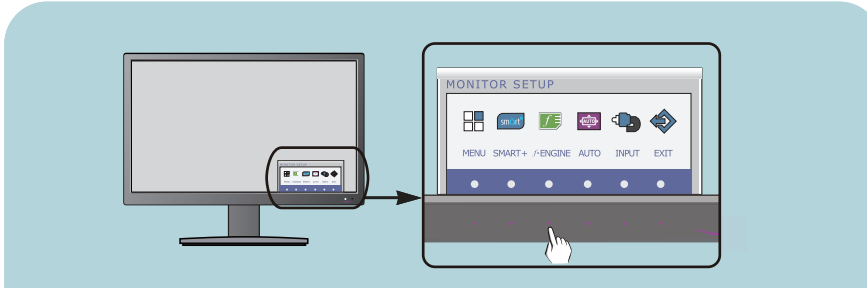

Stiskněte tlačítko *f* • Engine a objeví se hlavní nabídka OSD.

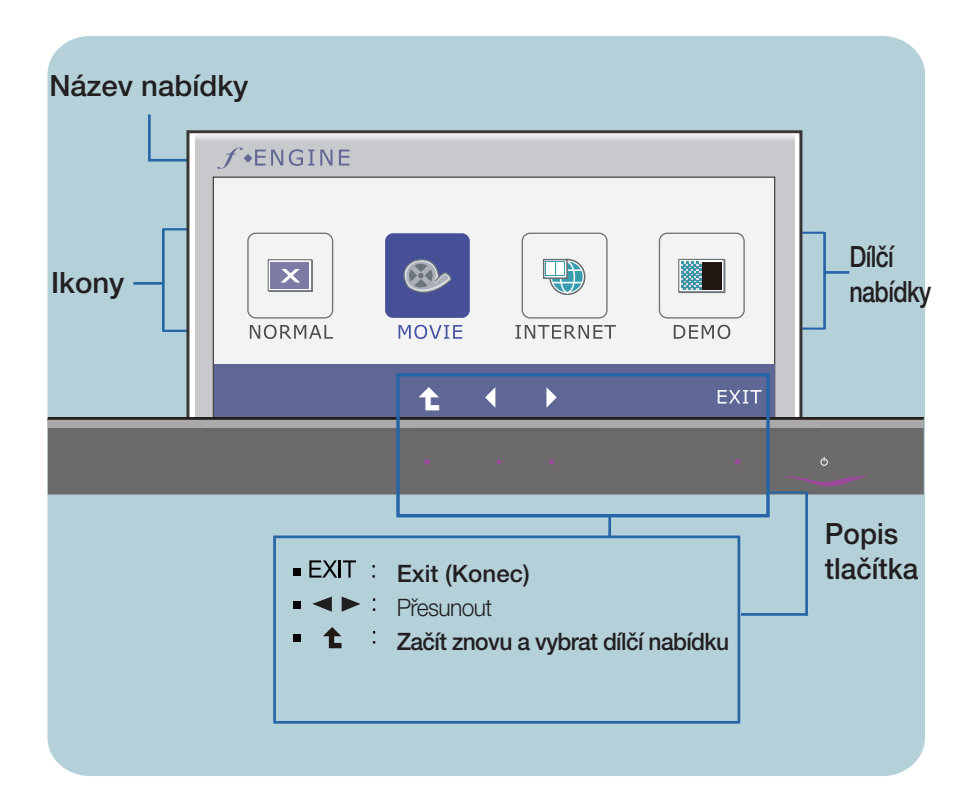

#### POZNÁMKA

Jazyky nabídky OSD (On Screen Display) na monitoru mohou být jiné než v příručce.

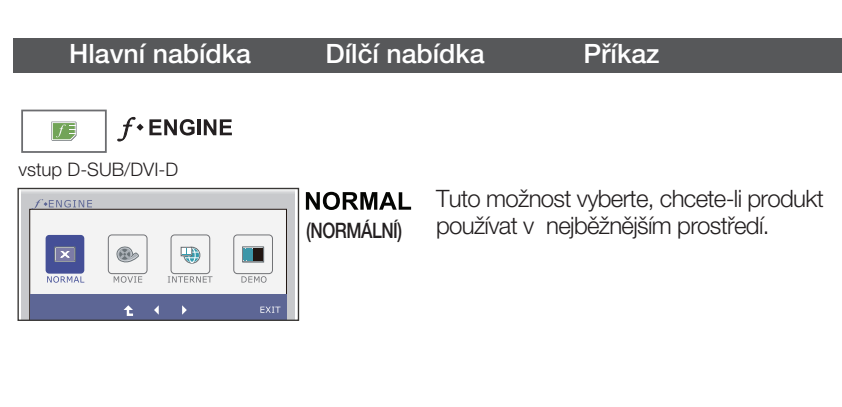

vstup HDMI

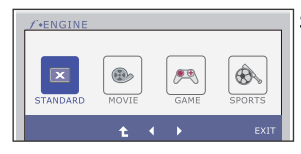

(STANDARDNÍ) pÛvodní standardní video. STANDARD Tuto možnost vyberte, chcete-li použít

> \* V režimu General (Standard) (Obecný (Standardní)) je funkce f-ENGINE vypnuta.

vstup D-SUB/DVI-D

![](_page_24_Picture_7.jpeg)

**MOVIE** Tuto možnost vyberte, sledujete-li video nebo<br>(FILM) Fite film.

#### vstup HDMI

![](_page_24_Figure_10.jpeg)

- Exit : Konec
- , : Pfiesunout
- : Zaãít znovu a vybrat dílãí nabídku

![](_page_25_Figure_1.jpeg)

**25**

![](_page_25_Picture_2.jpeg)

Tato možnost je používána jako reklama v prodejnách. Obrazovka se rozdělí. V levé části bude zobrazen standardní režim, v pravé části režim videa, aby byl jasný rozdíl po použití režimu videa.

vstup HDMI

![](_page_25_Picture_5.jpeg)

Tuto možnost vyberte, sledujete-li běžný sport.

- Exit : Konec
- , : Pfiesunout
- : Zaãít znovu a vybrat dílãí nabídku

### Než se obrátíte na servis, zkontrolujte následující.

![](_page_26_Picture_156.jpeg)

![](_page_26_Picture_157.jpeg)

![](_page_27_Picture_156.jpeg)

#### DŮI FŽITÉ

- $\blacksquare$  Zkontrolujte možnost Ovládací panely --> Zobrazení --> Nastavení, jestli byla změněna obnovovací frekvence a rozlišení obrazovky. Pokud ano, upravte nastavení grafické karty na doporučené rozlišení.
- Pokud není vybráno doporučené rozlišení (optimální rozlišení), písmena můžou být rozmazána a obraz nejasný, ořezaný nebo zkosený. Ujistěte se, že máte vybráno doporučené rozlišení.
- $\blacksquare$  Způsob nastavení se může měnit podle počítače a operačního systému (O/S (Operation System)) a výše zmíněné rozlišení nemusí být podporová no grafickým adaptérem. V takovém případě se obraťte na výrobce počítače nebo videoadaptéru.

![](_page_28_Picture_119.jpeg)

![](_page_28_Picture_120.jpeg)

![](_page_28_Picture_121.jpeg)

![](_page_29_Picture_213.jpeg)

![](_page_29_Picture_214.jpeg)

#### POZNÁMKA

Informace v tomto dokumentu se mohou bez upozornění změnit.

![](_page_30_Picture_220.jpeg)

![](_page_30_Picture_221.jpeg)

#### POZNÁMKA

Informace v tomto dokumentu se mohou bez upozornění změnit.

I

### Přednastavené režimy (Rozlišení)

**Časování DSUB/DVI** 

![](_page_31_Picture_313.jpeg)

\*Doporučený režim

![](_page_31_Picture_314.jpeg)

![](_page_31_Picture_315.jpeg)

#### **Indikátor**

![](_page_31_Picture_316.jpeg)

# **Digitally yours**

![](_page_32_Picture_1.jpeg)